# OS UNLIMITED PLM PERFORMANCE DEVELOPED BY ISD

# Microsoft SQL Server 2017 Installationsanleitung

Stand: 28. November 2022

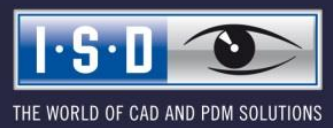

isdgroup.com

#### Rechtliche Hinweise:

#### © 2022 ISD ® Software und Systeme GmbH alle Rechte vorbehalten

Dieses Dokument sowie die darin beschriebene Software werden unter Lizenz zur Verfügung gestellt und dürfen nur in Übereinstimmung mit den Lizenzbedingungen verwendet oder kopiert werden. Der Inhalt dieses Dokumentes dient ausschließlich zur Information, kann ohne Vorankündigung verändert werden und ist nicht als Verpflichtung von ISD Software und Systeme GmbH anzusehen. Die ISD Software und Systeme GmbH gibt keine Gewähr oder Garantie hinsichtlich der Richtigkeit oder Genauigkeit der Angaben in diesem Dokument. Kein Teil dieses Dokumentes darf, außer durch das Lizenzabkommen ausdrücklich erlaubt, ohne vorherige, schriftliche Genehmigung von ISD Software und Systeme GmbH reproduziert, in Datenbanken gespeichert oder in irgendeiner Form übertragen werden.

Alle erwähnten Produkte sind Warenzeichen oder eingetragene Warenzeichen ihrer jeweiligen Hersteller.

# Inhalt

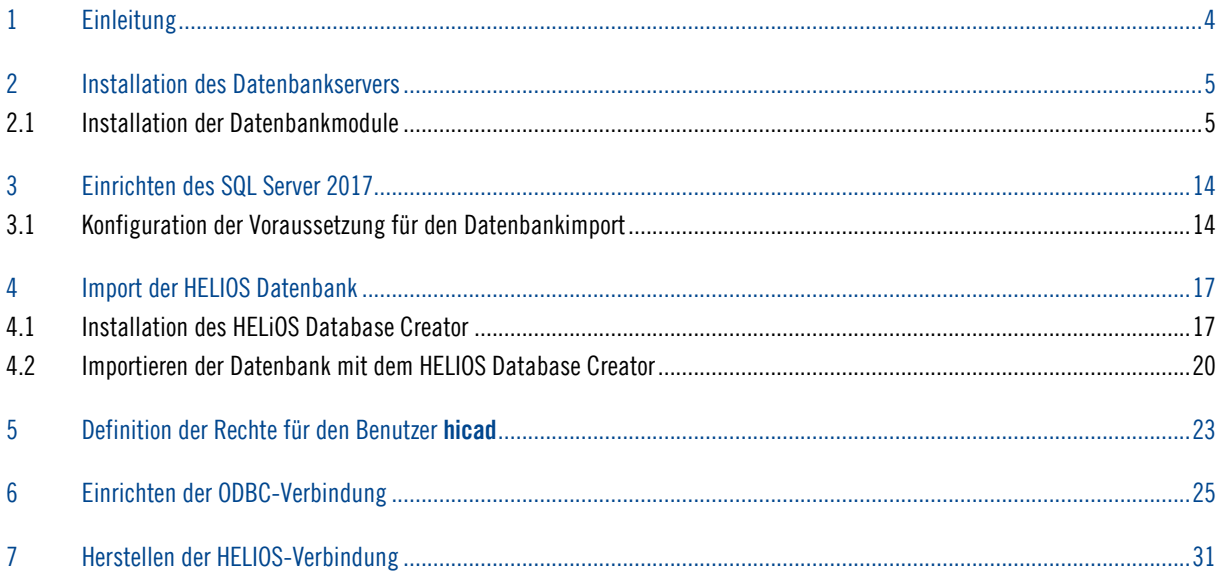

# 1 Einleitung

Die HELiOS PDM-Module (Dokumentenmanagement, Bauteilmanagement, Workflow, etc.) basieren auf einer relationalen Datenbank. Vor Inbetriebnahme von HELiOS muss hierzu das Microsoft SQL Server Datenbankverwaltungssystem auf einem Server installiert, eine HELiOS-Datenbank importiert und an den Clients eine ODBC-Verbindung eingerichtet werden.

Die folgende Installationsanleitung bezieht sich auf die Installation der deutschen Version SQL Server 2017 Standard Edition. Andere Editionen können leichte Abweichungen im Ablauf haben.

Detaillierte Informationen zum Microsoft SQL Server 2017 entnehmen Sie bitte der Microsoft– Dokumentation, der Hilfe bzw. auf der Microsoft Homepage unter:

## <https://msdn.microsoft.com/de-de/library/ms143531.aspx>

Bitte beachten Sie, dass der Microsoft SQL Server 2017 nur mit HELiOS 2017 (SP2) oder neuer verwendet werden kann.

## Bitte beachten Sie unbedingt Folgendes:

- Wenn Sie mit HELiOS arbeiten und die SQL-Server Software über die ISD bestellt haben, dann verwenden Sie zur Installation des SQL-Servers bitte ausschließlich die Ihnen von der ISD zur Verfügung gestellte DVD oder ISO-Datei.
- Wenn eine deutsche SQL-Serverinstallation auf einem anderssprachigen Betriebssystem installiert werden soll, dann müssen sowohl Region als auch Sprache auf DE/DE umgestellt werden, sonst startet die Setup-Routine nicht. Nach der Installation kann dies wieder zurückgestellt werden. (Dies gilt auch bei Deutsch/Schweiz oder Deutsch/Österreich)

# 2 Installation des Datenbankservers

## 2.1 Installation der Datenbankmodule

Nach dem Starten des Setups erhalten Sie folgendes Menü:

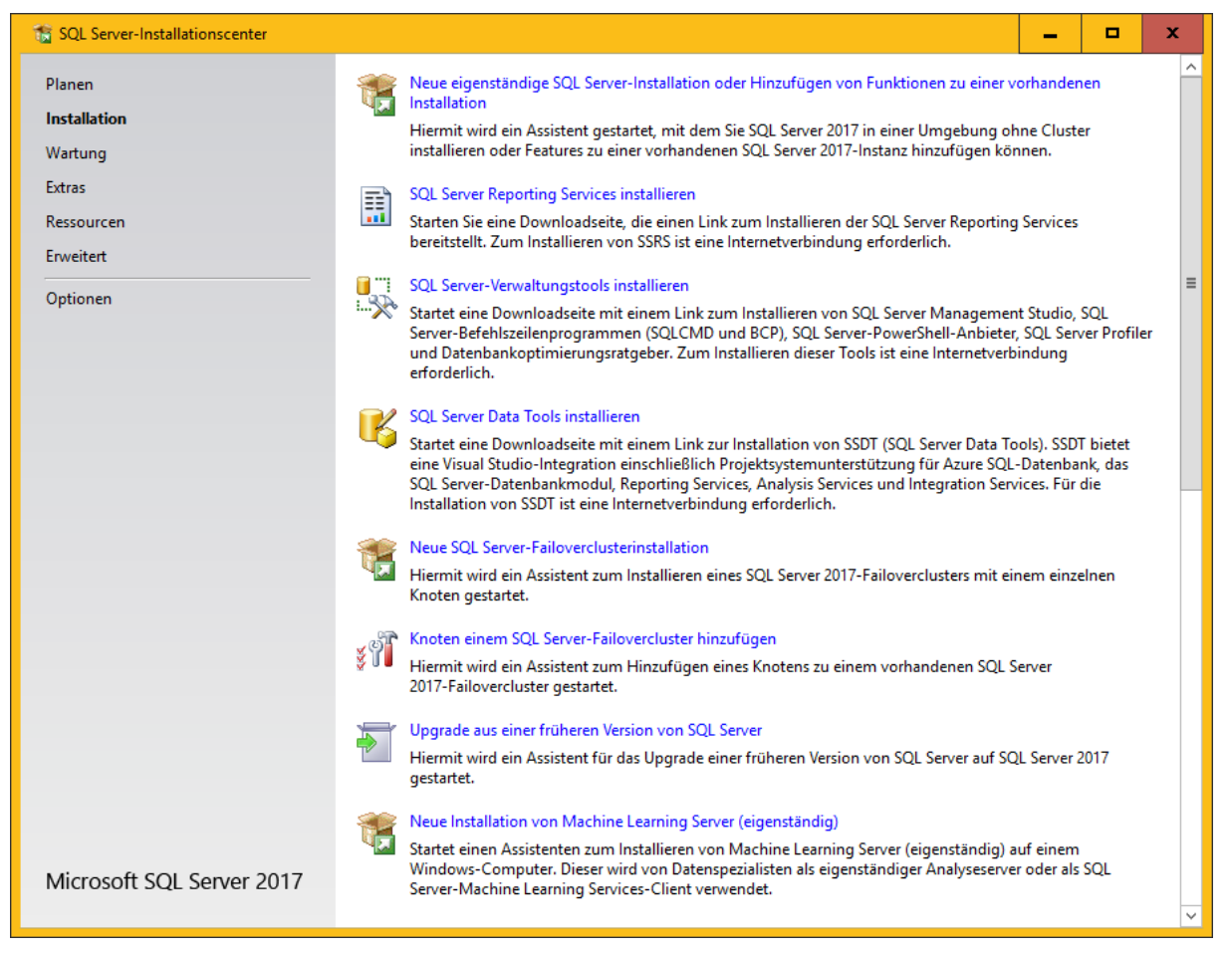

Bild 1 Startseite des SQL-Server Installationscenters

Wechseln Sie hier in den Menüpunkt Installation

Wählen Sie hier auf der rechten Seite den Punkt Neue eigenständige SQL Server-Installation oder Hinzufügen von Funktionen zu einer vorhandenen Installation

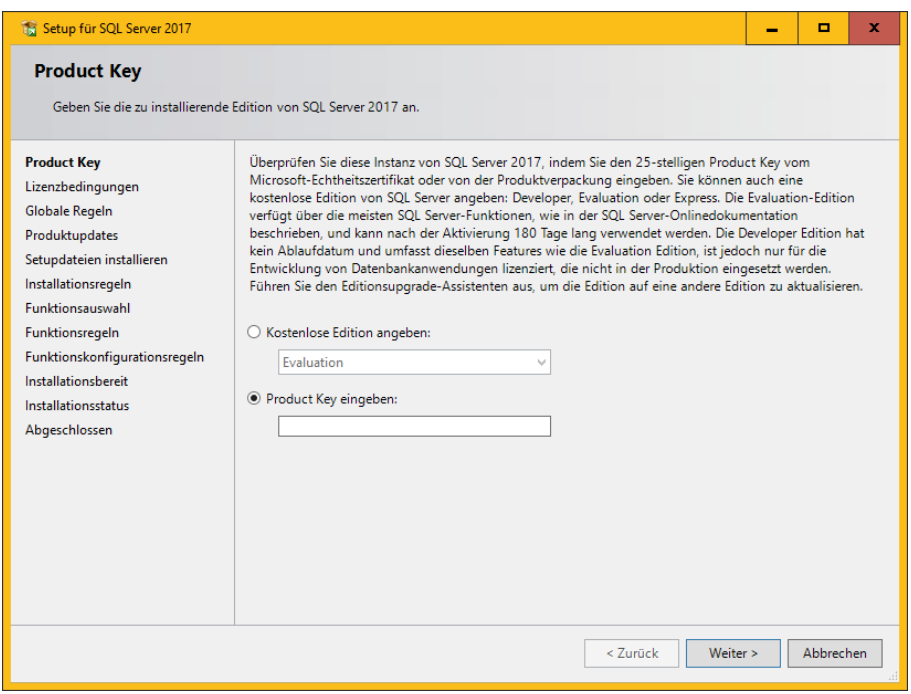

Bild 2 Product Key eingeben

Stimmen Sie den Lizenzbedingungen zu und klicken Sie auf Weiter.

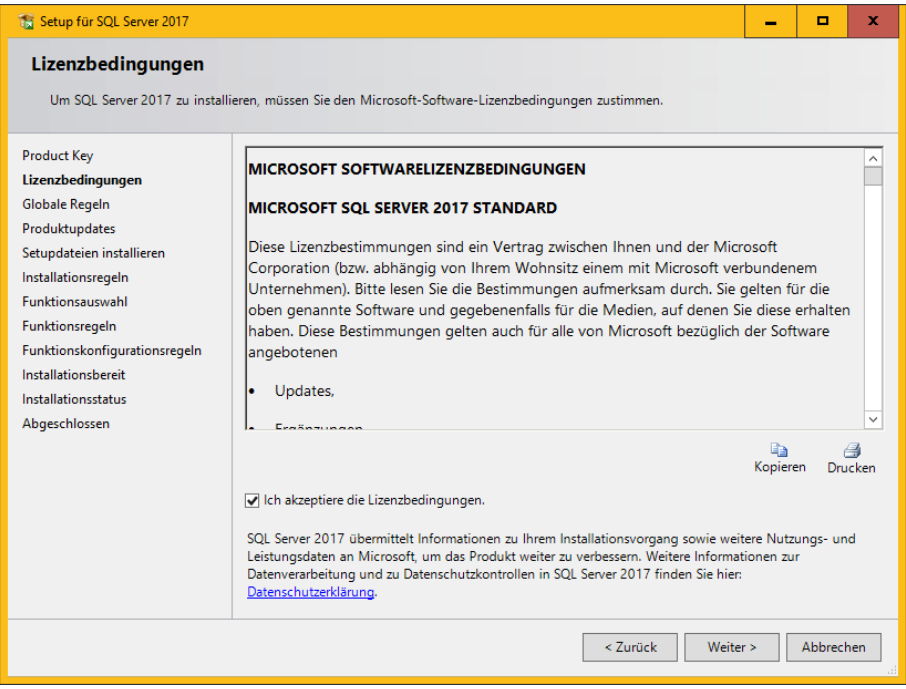

Bild 3 Zustimmung zum Lizenzvertrag

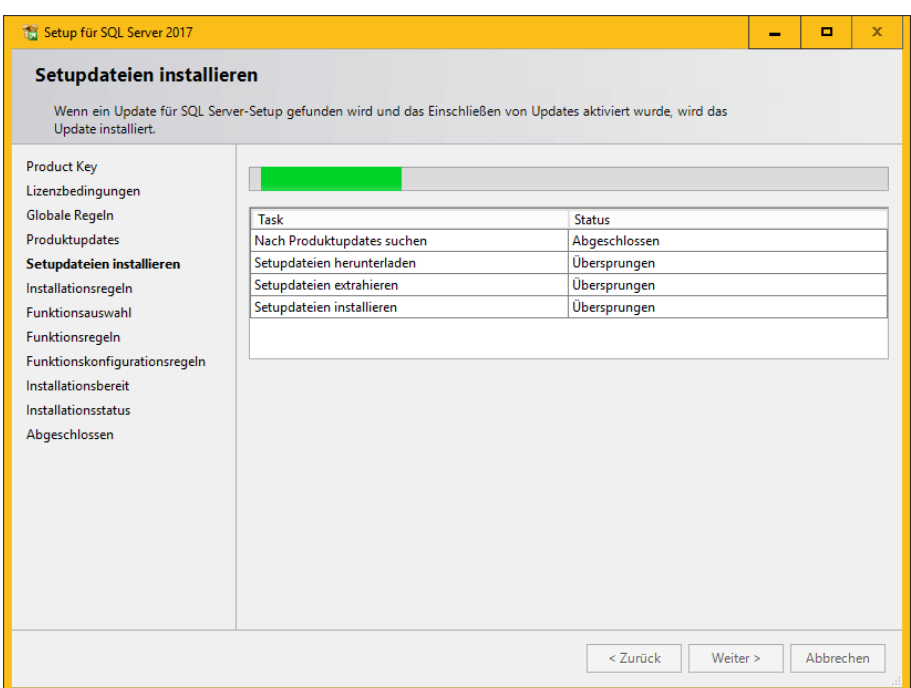

Bild 4 Setupdateien werden installiert

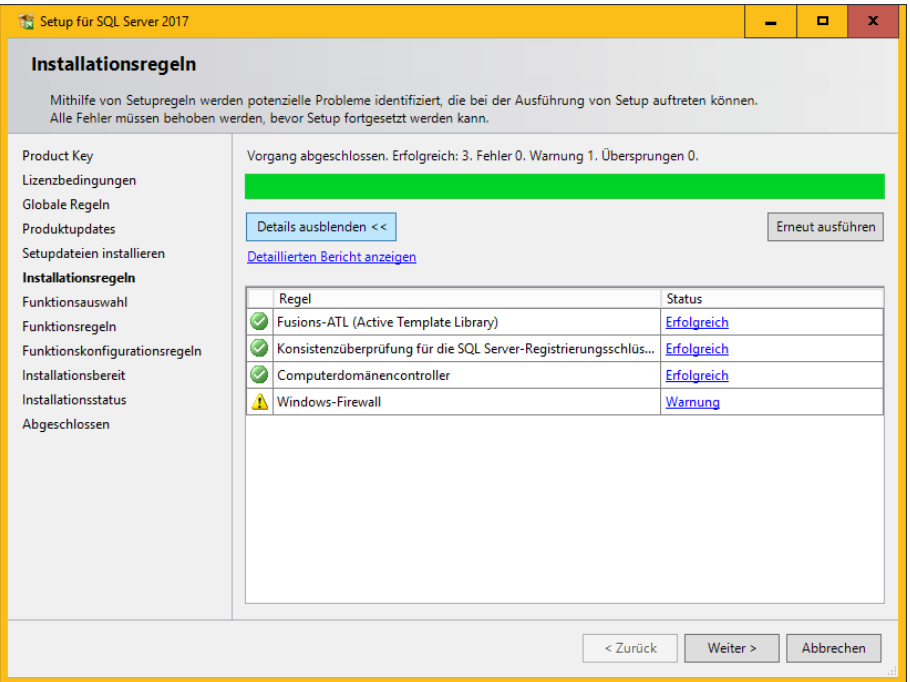

Bild 5 Zustimmung zum Lizenzvertrag

Wählen Sie die markierten Funktionen aus:

- » Database Engine Services (Datenbankmoduldienste)
- » Dokumentationskomponenten

Bestätigen Sie die Auswahl mit Weiter.

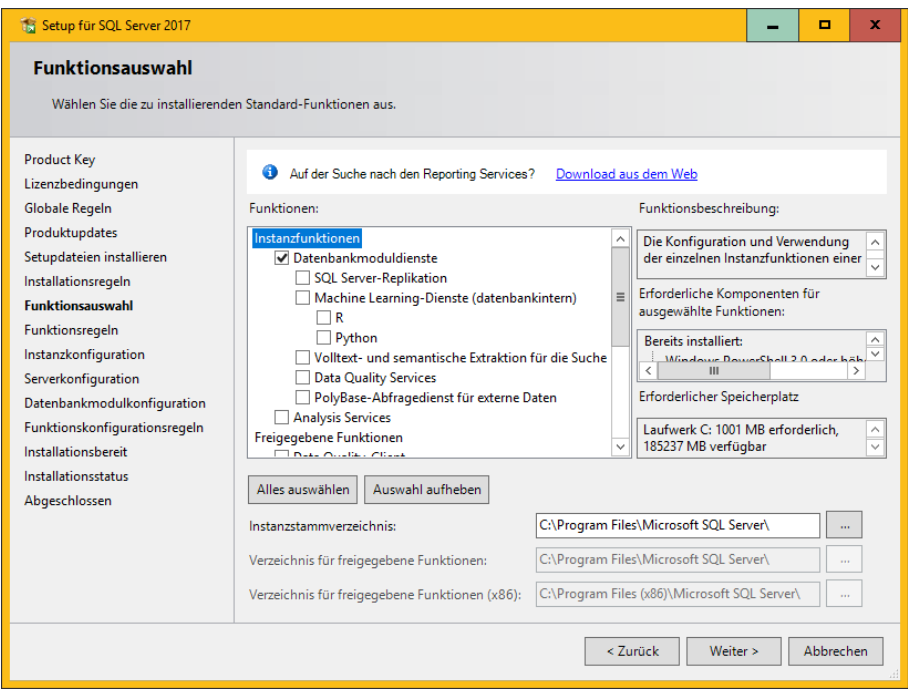

Bild 6 Funktionsauswahl

Geben Sie im folgenden Dialog den Namen der SQL Serverinstanz an. In der Beschreibung wird die Standardinstanz verwendet.

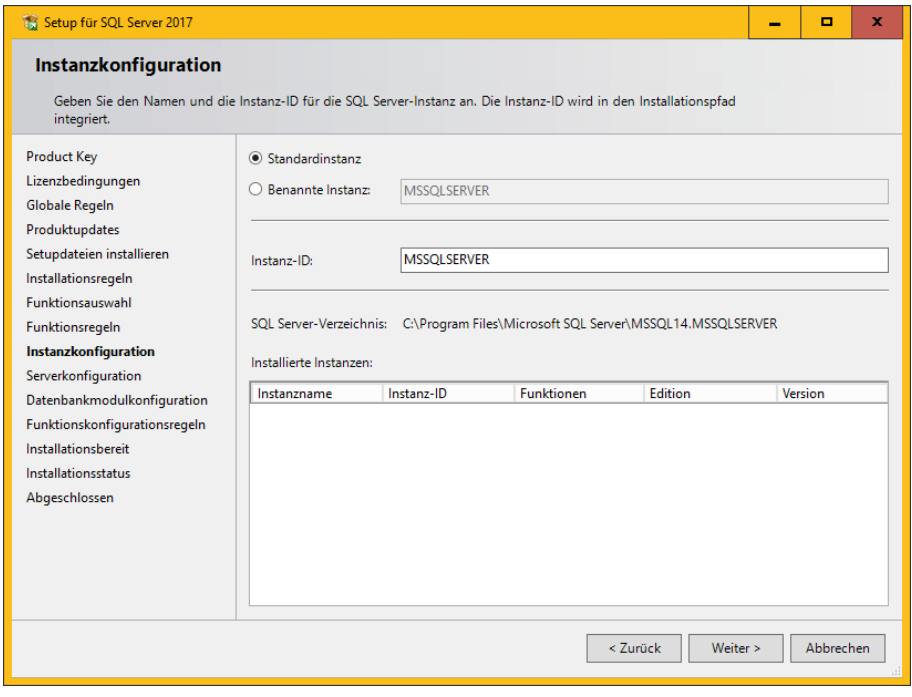

Bild 7 Instanzkonfiguration

Anschließend ist zu definieren, unter welchen Konten die Dienste gestartet werden.

Übernehmen Sie die angezeigten Einstellungen

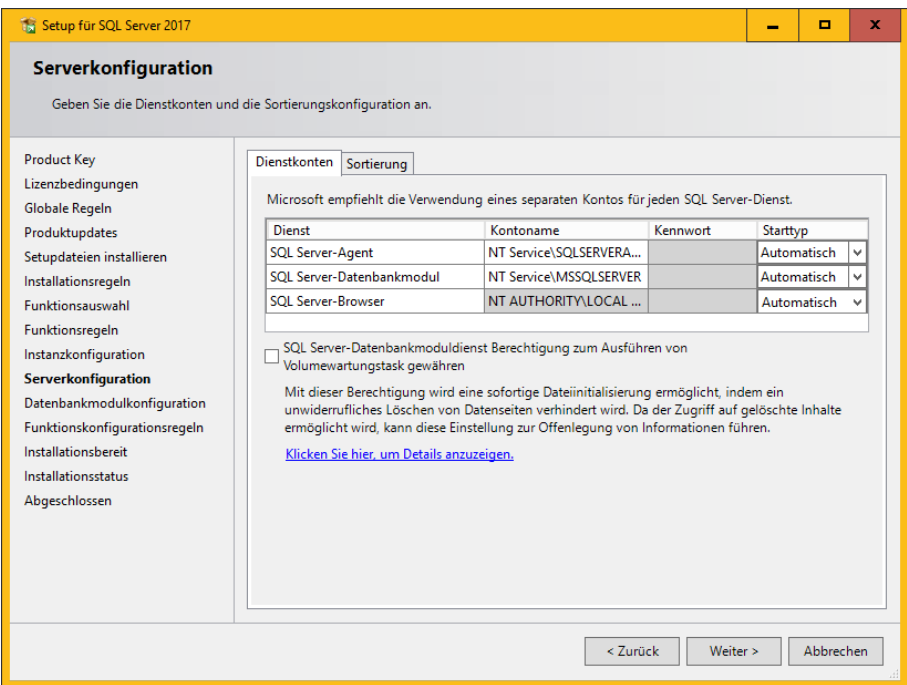

Bild 8 Dienstkonto: Starttyp auf "Automatisch" einstellen

Nach dem Klicken auf Weiter wird der Authentifizierungsmodus abgefragt. Hier ist der gemischte Modus erforderlich. Geben Sie für den Datenbankinternen Administrator SA an. Bei SQL Server-Administratoren angeben fügen Sie den aktuellen Benutzer und die Gruppe der Windows-Administratoren hinzu (ggf. wird automatisch hinzugefügt).

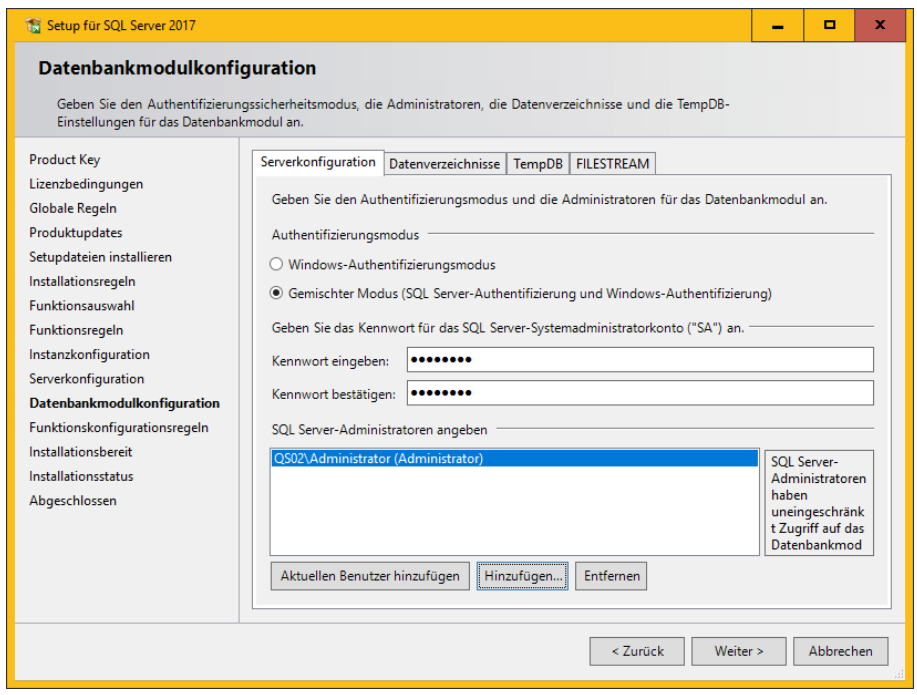

Bild 9 Authentifizierungsmodus

Es folgt eine Zusammenfassung der Konfiguration. Klicken Sie jetzt den Button Installieren, damit der SQL Server 2017 installiert werden kann.

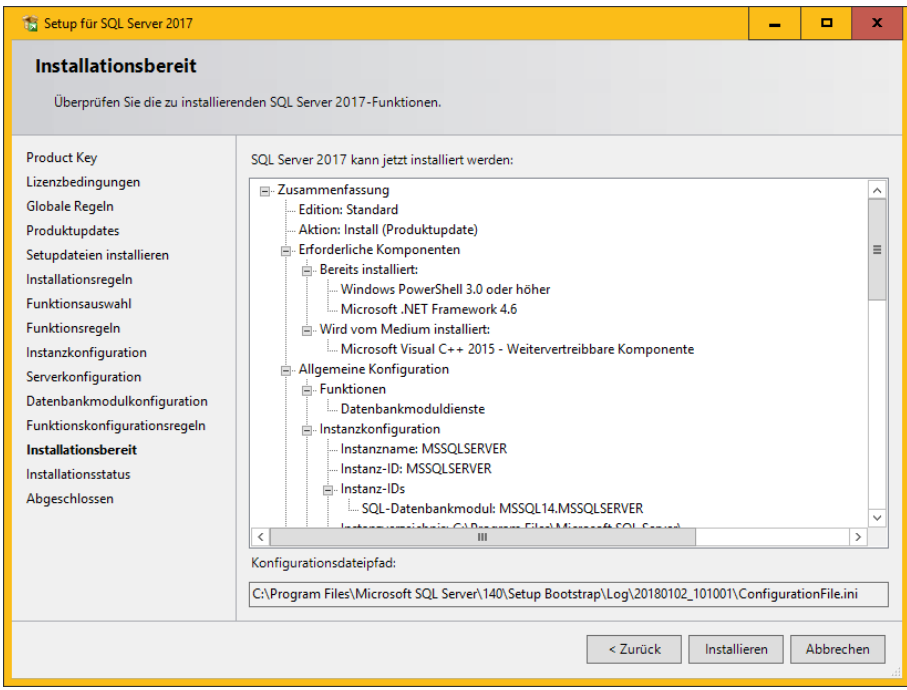

Bild 10 Installationskonfigurationen

Nach einer abgeschlossenen Installation werden Ihnen Informationen und Status der Funktionen angezeigt.

Beenden Sie die Installation über den Button Schließen.

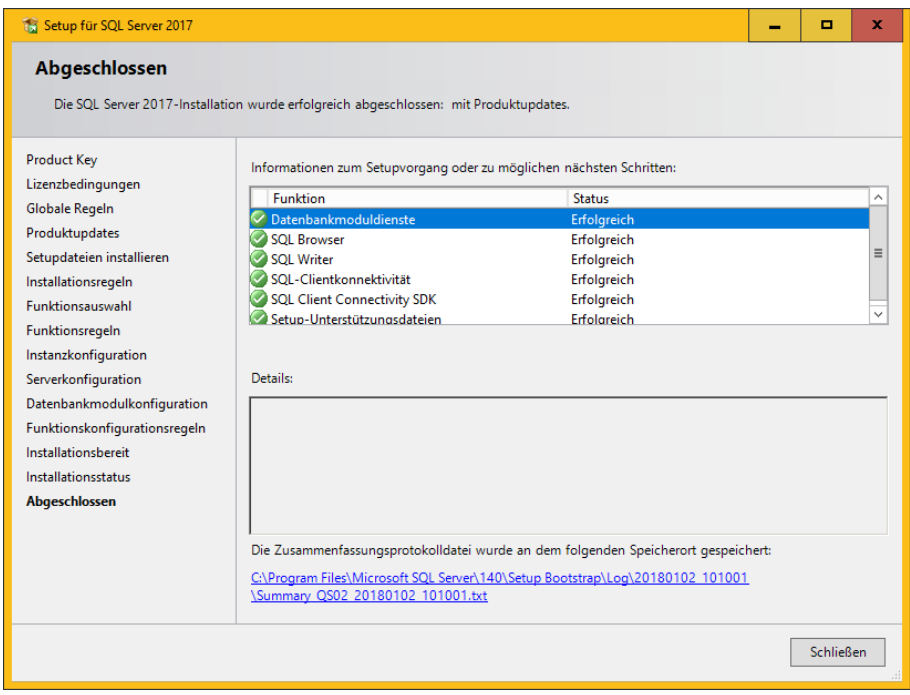

Bild 11 Abschluss

 $\overline{\phantom{a}}$ 

Zur Konfiguration des SQL Server 2017 benötigen Sie das Tool: SQL Server Management Studio.

Das Tool können Sie direkt von Microsoft-Seite herunterladen:

<https://msdn.microsoft.com/en-us/library/mt238290.aspx>

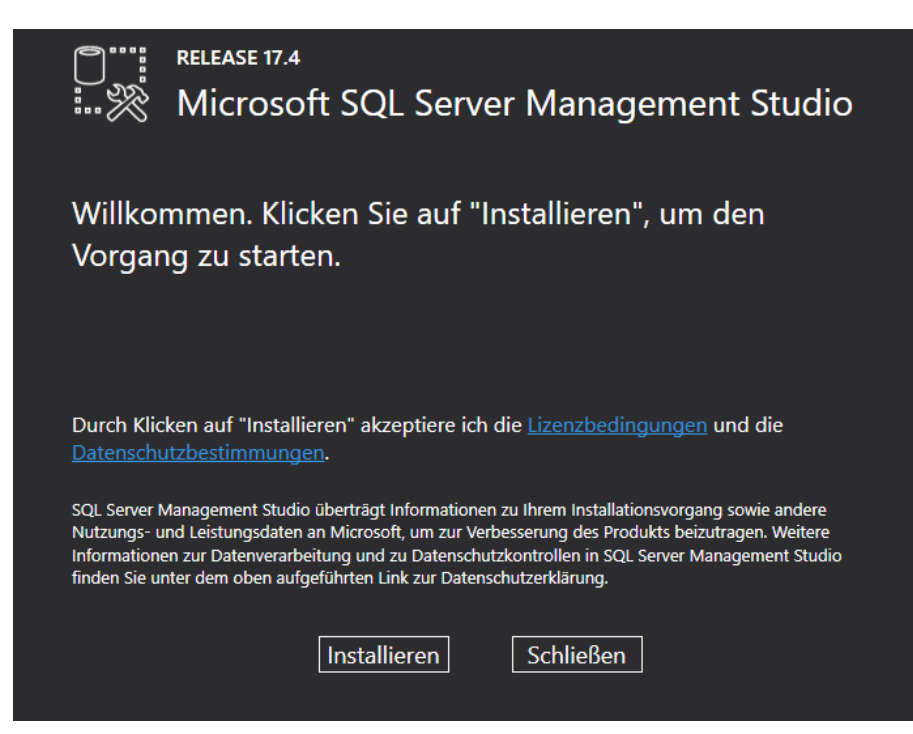

Bild 12 Start Installation Microsoft SQL Server Management Studio

Klicken Sie auf Installieren, um die Installation automatisch durchzuführen.

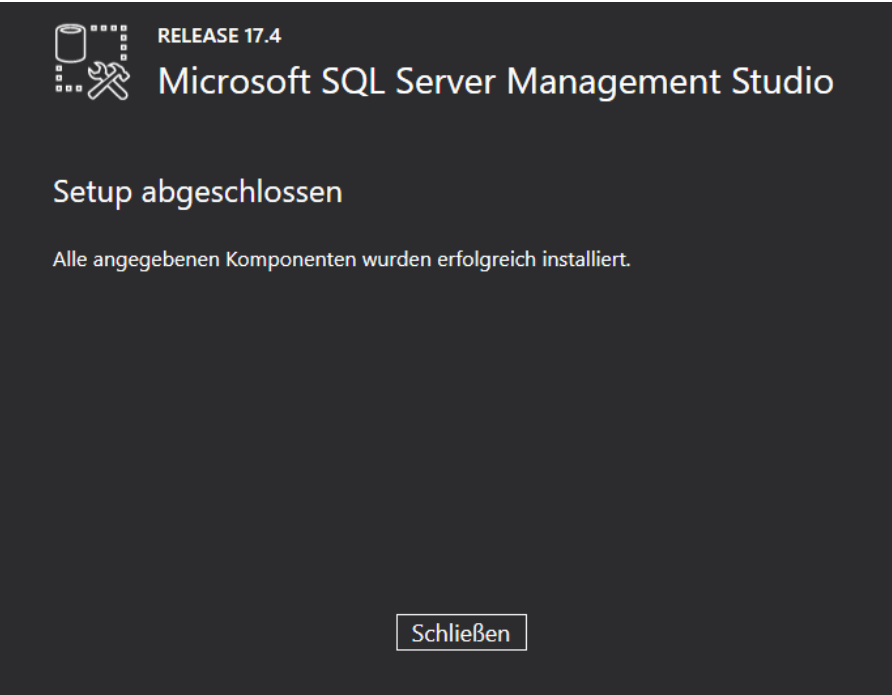

Bild 13 Abschluss Installation des Microsoft SQL Server Management Studios

# 3 Einrichten des SQL Server 2017

## 3.1 Konfiguration der Voraussetzung für den Datenbankimport

Zur weiteren Konfiguration starten Sie nun aus dem Startmenü unter Programme > Microsoft SQL Server 2017 das SQL Server Management Studio (eventuell muss dieses separat installiert werden).

Wählen Sie im Login-Fenster den Servernamen und als Authentifizierung die SQL Server-Authentifizierung aus und melden Sie sich über den Button Verbinden als sa mit dem in der Konfiguration angegebenen Kennwort an:

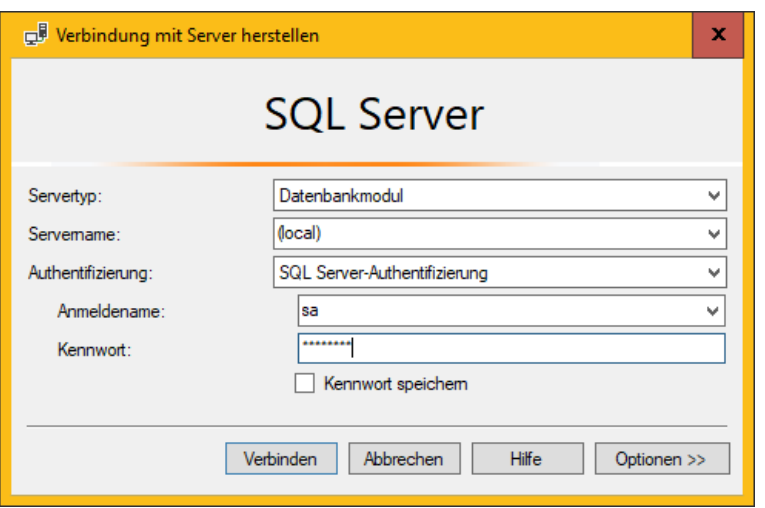

Bild 14 Anmeldung im Management Studio

Öffnen Sie im linken Teilfenster die Struktur Sicherheit, klicken Sie mit der rechten Maustaste auf Neue Anmeldung und wählen Sie aus dem Kontextmenü die Funktion Neue Anmeldung.

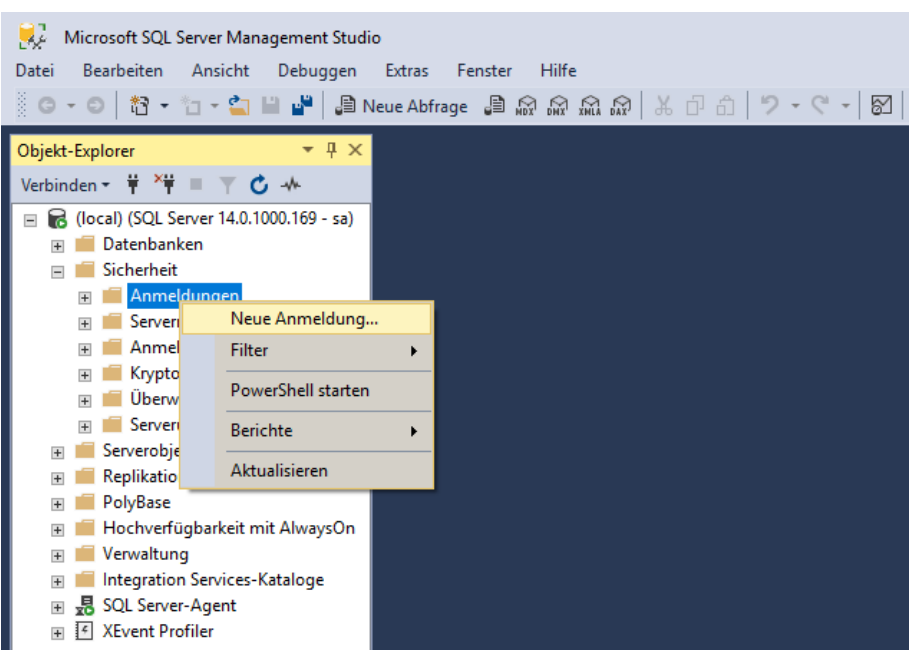

Bild 15 Microsoft SQL Server Management Studio

Es erscheint folgendes Fenster:

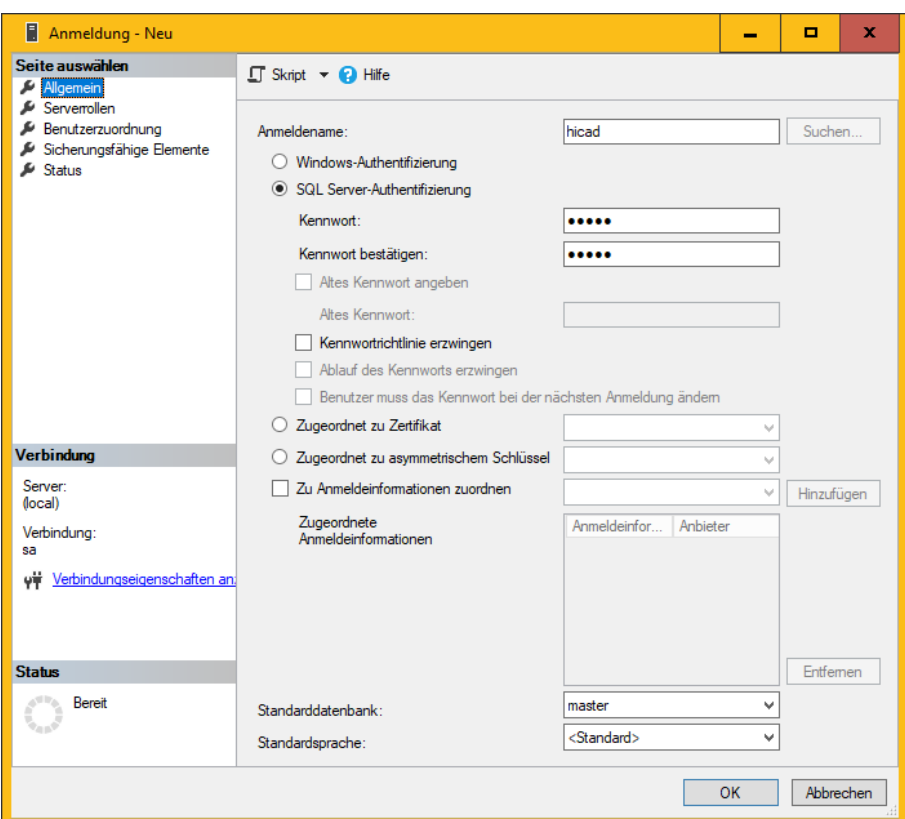

Bild 16 Anlegen des Benutzers hicad

Geben Sie hier als Anmeldenamen hicad an, aktivieren Sie die Einstellung SQL Server Authentifizierung und geben Sie ein Kennwort ein. Deaktivieren Sie dann die Option Kennwortrichtlinie erzwingen und wechseln Sie auf die Seite Benutzerzuordnung. Aktivieren Sie hier - wie im folgenden Bild dargestellt - die model-Datenbank und tragen Sie als Standardschema hicad ein. Bestätigen Sie Ihre Eingabe mit OK.

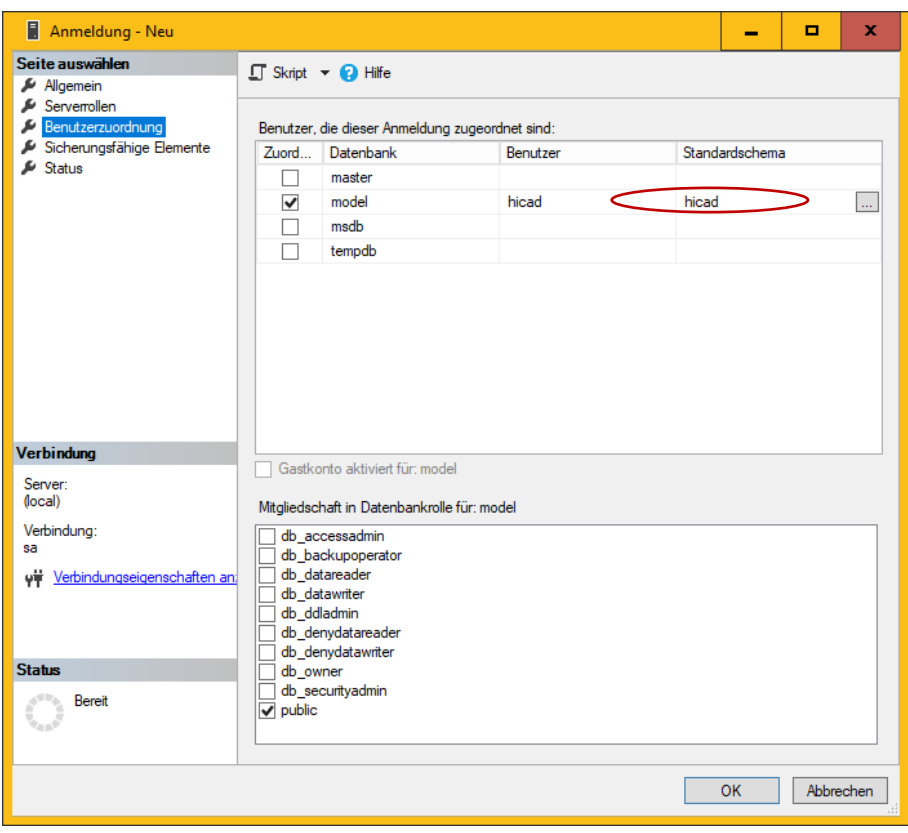

Bild 17 Benutzerzuordnung

# 4 Import der HELIOS Datenbank

## 4.1 Installation des HELiOS Database Creator

Zur Installation des HELIOS Database Creators klicken Sie auf die entsprechende Schaltfläche im Auswahlfenster der HELiOS Installation.

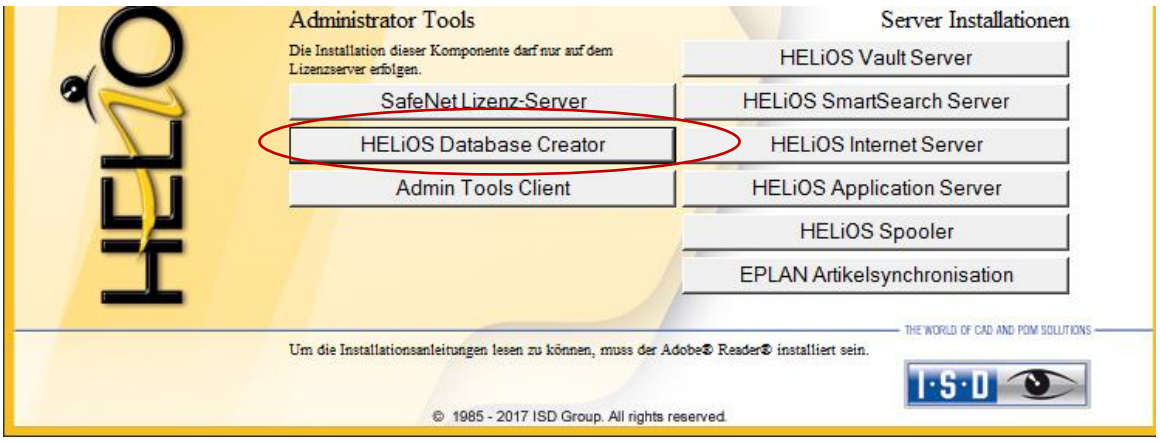

Bild 18 Installations-DVD mit HELiOS Database Creator

Der Setup-Assistent des Helios Database Creator wird gestartet.

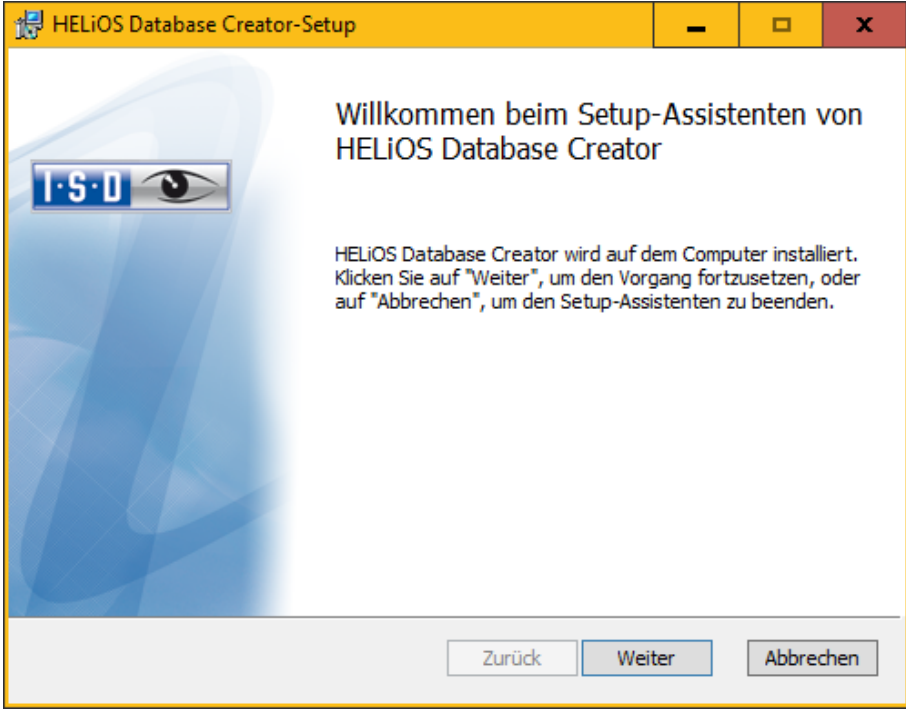

Bild 19 Installations-Assistent Klicken Sie auf den Button Weiter. Wählen Sie den Installationsordner für den Helios Database Creator und klicken Sie auf Weiter.

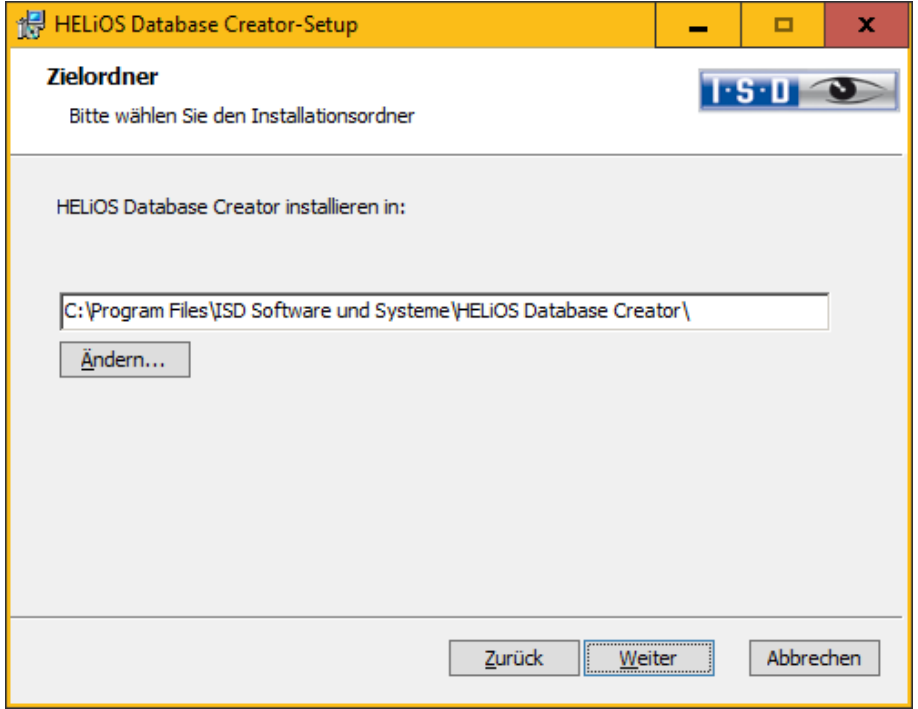

Bild 20 Zielordner angeben

Bestätigen Sie die Installation, indem Sie auf Installieren klicken. Die Installation wird gestartet.

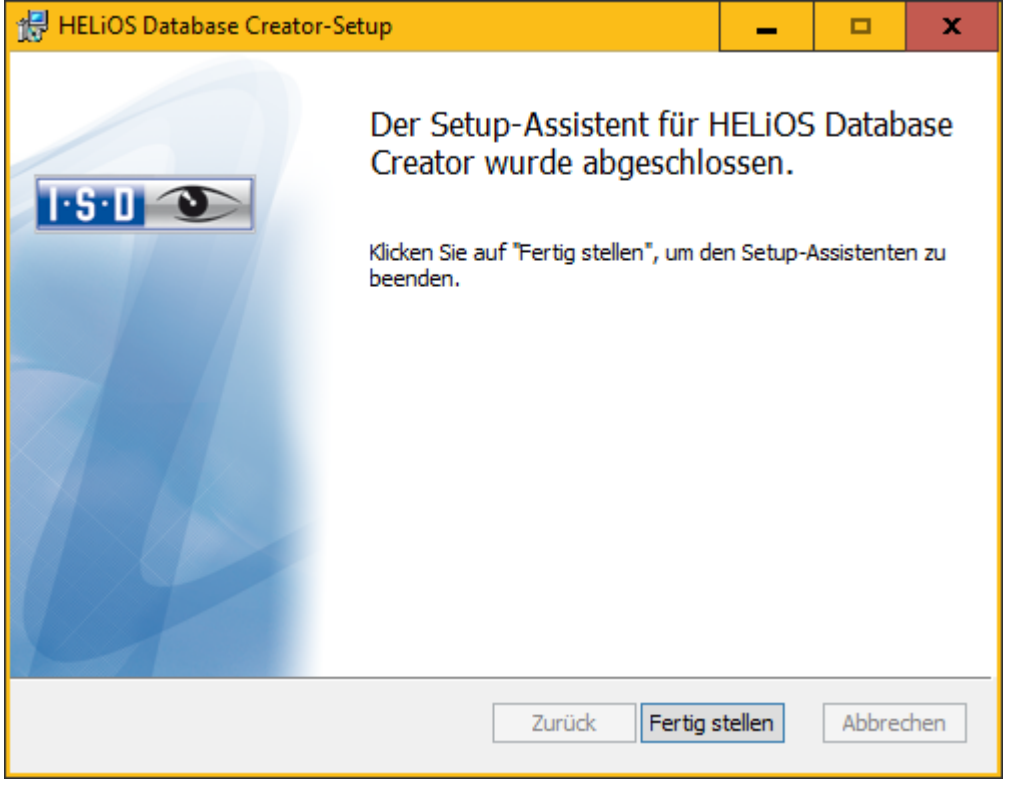

Klicken Sie auf Fertig stellen, um die Installation des HELiOS Database Creators zu beenden.

Bild 21 Setup-Assistent abgeschlossen

## 4.2 Importieren der Datenbank mit dem HELIOS Database Creator

Starten Sie aus dem Startmenü unter Programme > ISD Software und Systeme > HELIOS Administration den HELIOS Database Creator

Nach Eingabe der Benutzerdaten - Benutzer sa, dem Kennwort und dem zu verbindenden SQL Server wird die Anmeldung ausgeführt.

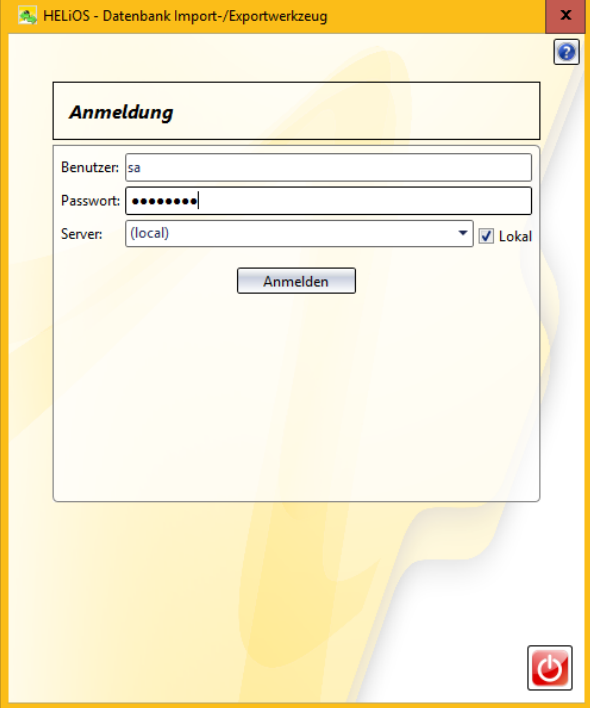

Bild 22 HELIOS Datenbank Import/Export Tool

Bei früheren Versionen war es notwendig, die leere HELIOS-Datenbank von der Installations-DVD (\Helios\Datenbanken\MsSql80\bauteil\_sic ) in ein temporäres Verzeichnis des Servers zu kopieren. Ab HELiOS 2014 Service Pack 1 (Version 1901.1) können Sie die Datenbank auch ohne diesen Zwischenschritt direkt von der DVD in ein leeres Verzeichnis importieren.

Bei HELiOS-Versionen älter als HELiOS 2023 Service Pack 1 (V. 2801) finden Sie die Datenbank im Unterverzeichnis \Datenbanken\bauteil\_sic\, ab Version 2801 liegt Sie im Verzeichnis \Databases\de\ (bzw. \Databases\en\ für die englische Version).Dabei wird die Log-Datei des Vorgangs unter %Appdata%\Roaming\ISD Software und Systeme\HELiOS\bauteil\_akt\\_Helios\_Export.log und die Konfiguration unter %Appdata%\Roaming \ISD Software und Systeme\Helios.DBImportExport\DBImportExportConfig.xml gespeichert.

In der Anleitung wird davon ausgegangen, dass der Datenbankname HELIOS verwendet wird. Tragen Sie den Exportpfad und den Datenbanknamen ein und führen Sie den Import durch den Button Importieren aus.

In ein vorhandenes Verzeichnis, in dem bereits Dateien liegen, kann dabei nicht exportiert werden. In diesem Fall erhalten Sie eine Fehlermeldung.

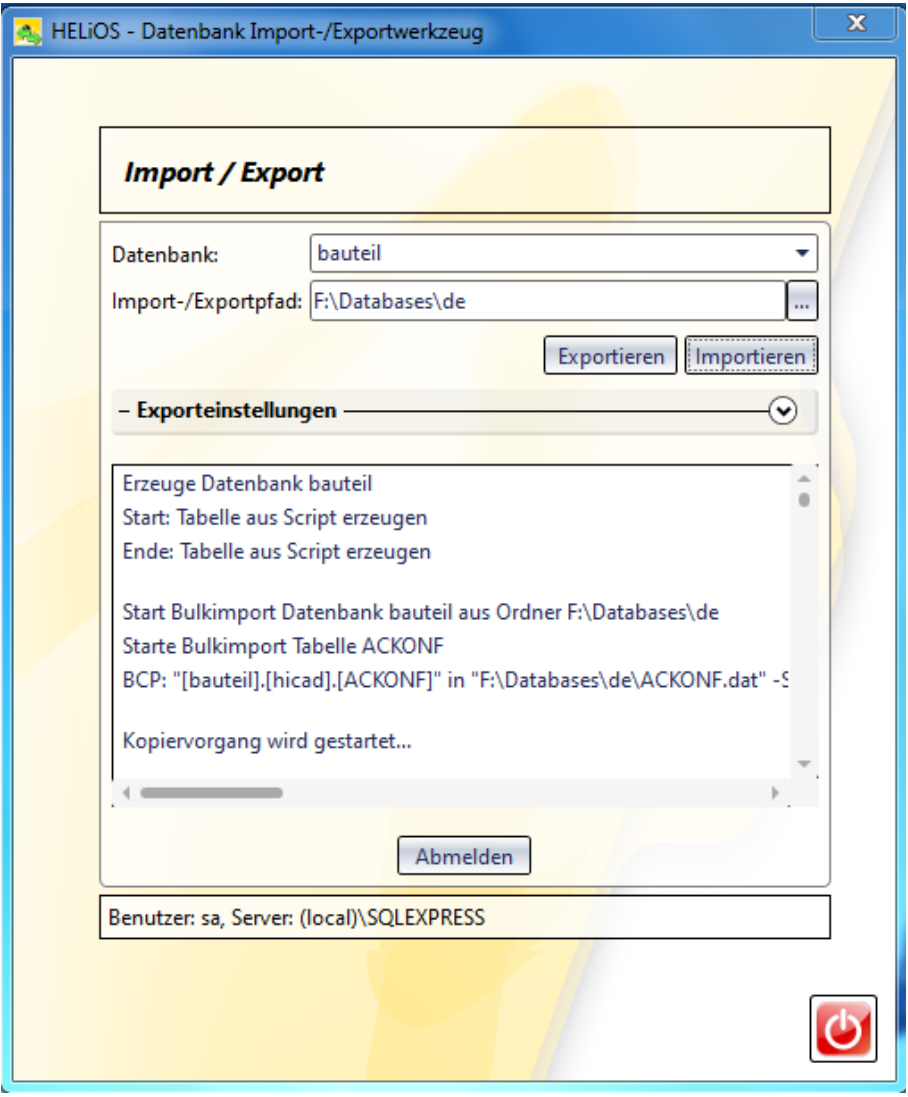

Bild 23 Starten des Importvorgangs

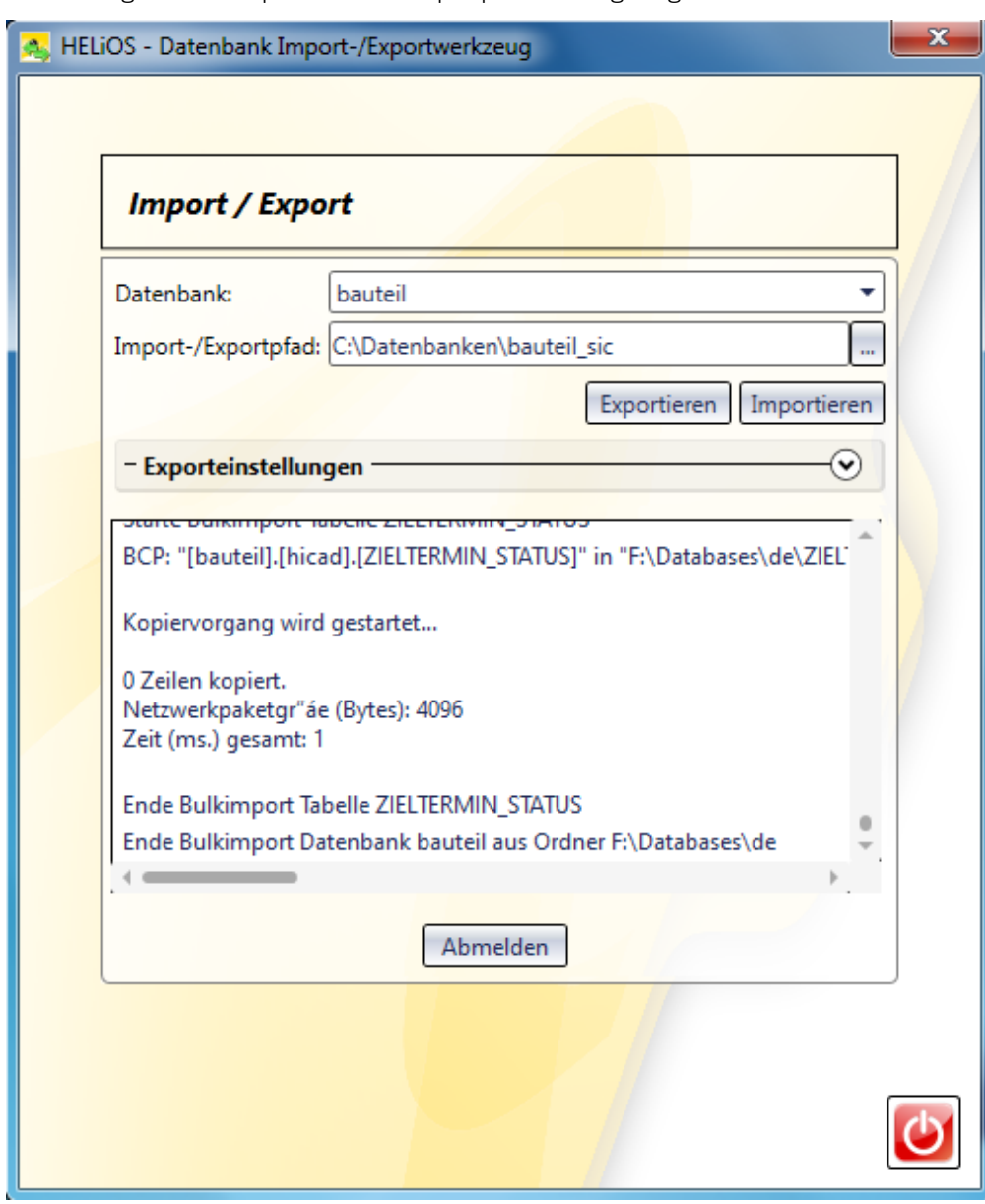

Nach erfolgreichem Import wird ein Importprotokoll angezeigt:

Bild 24 Importprotokoll

Nach erfolgreichem Import wird eine Meldung ausgegeben, die mit OK bestätigt wird.

## Information

Operation erfolgreich beendet.

 $\mathsf{OK}% \left( \mathcal{M}\right) \equiv\mathsf{OK}^{3}\left( \mathcal{M}\right)$ 

Bild 25 Erfolgreicher Import

## 5 Definition der Rechte für den Benutzer hicad

Wechseln Sie hierfür zum SQL Server Management Studio, um die Benutzerrechte hicad für die Datenbank HELiOS zu definieren.

Öffnen Sie hier den Zweig Datenbank und rufen Sie über das Kontextmenü der Datenbank HELiOS die Funktion Eigenschaften auf.

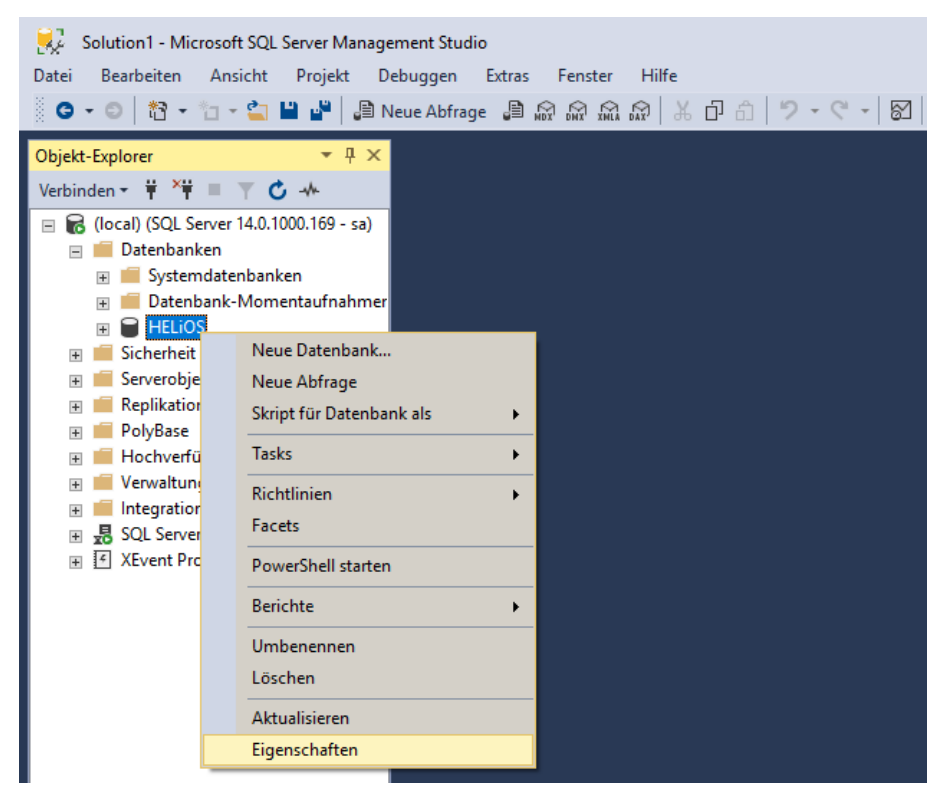

Bild 26 Eigenschaften von HELiOS aufrufen

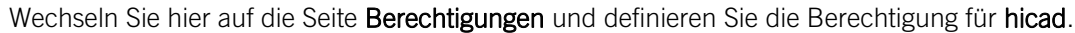

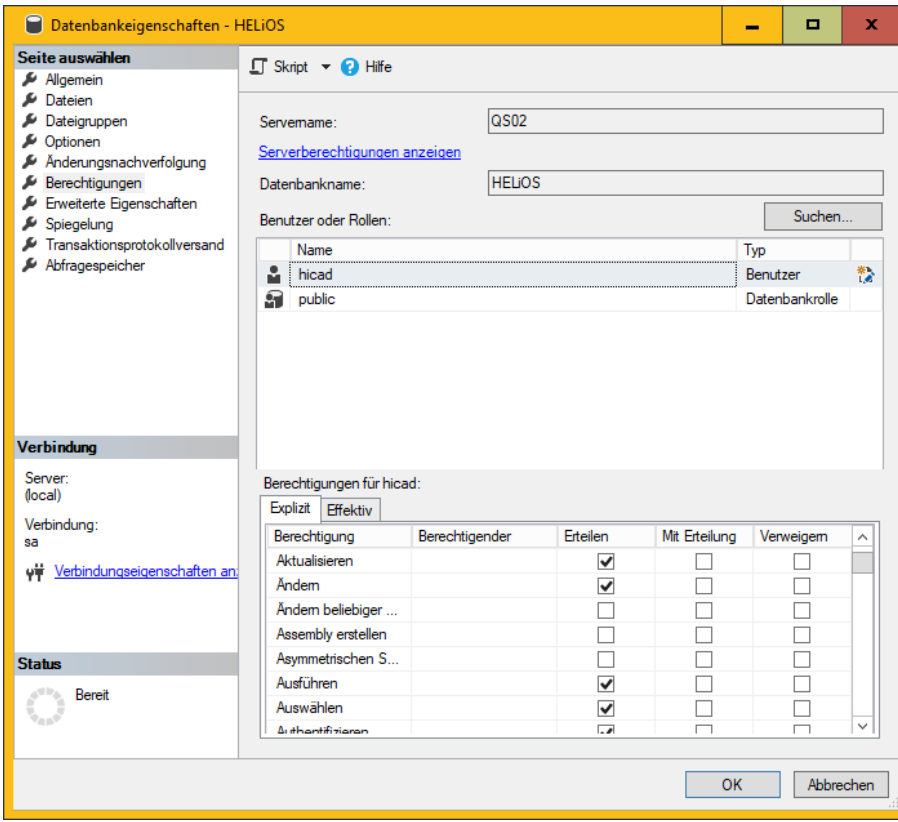

Bild 27 Berechtigungen für hicad

Erteilen Sie in der Liste der Berechtigungen folgende Rechte:

- » Aktualisieren
- » Ändern
- » Auswählen
- » Einfügen
- » Löschen
- » Tabelle erstellen
- » Verbinden

# 6 Einrichten der ODBC-Verbindung

Zum Einrichten der ODBC-Verbindung der Clients wird im Windows Startmenü unter Einstellungen die Funktion Systemsteuerung, Verwaltung die Funktion ODBC Datenquellen aufgerufen.

Die ODBC-Datenquelle kann entweder als System- DSN (vom Administrator) eingerichtet werden und steht dann allen Benutzern des Computers zur Verfügung oder als Benutzer- DSN, die dann nur für den Benutzer verfügbar ist, der sie erstellt hat. Die Vorgehensweise ist ansonsten identisch.

Wählen Sie im ODBC-Datenquellen-Administrator die Schaltfläche Hinzufügen.

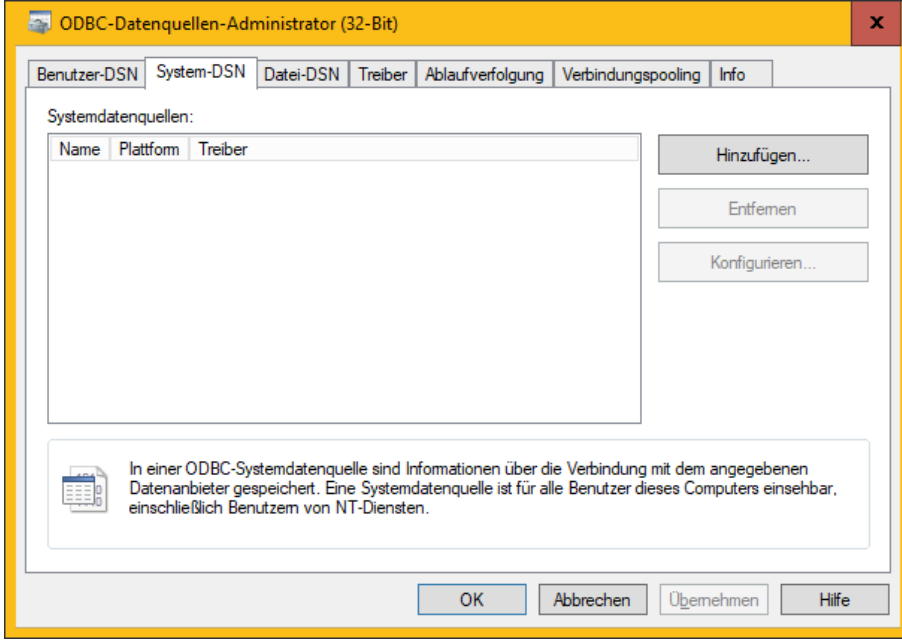

Bild 28 ODBC-Datenquellen-Administrator

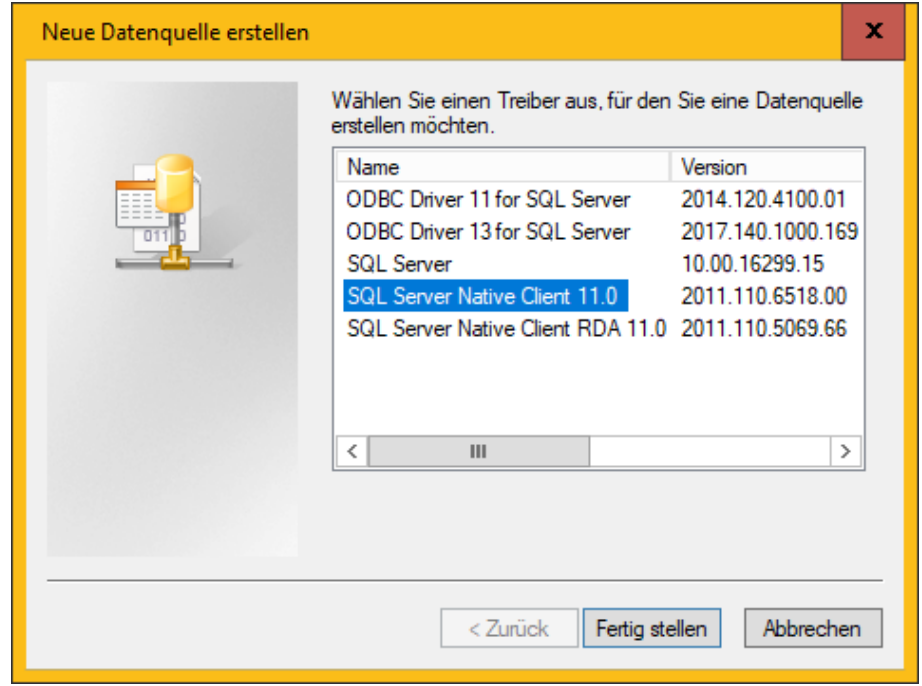

Wählen Sie im Fenster Treiber SQL Server Native Client 11.0 aus und klicken Sie auf Fertig stellen.

Bild 29 ODBC-Treiber wählen

Geben Sie nun einen Namen der Datenquelle ein (im Folgenden wird vom Namen HELiOSBauteil ausgegangen und geben Sie den Namen des Datenbankservers ein oder wählen Ihn aus der Liste aus. Bestätigen Sie Ihre Eingaben mit Weiter:

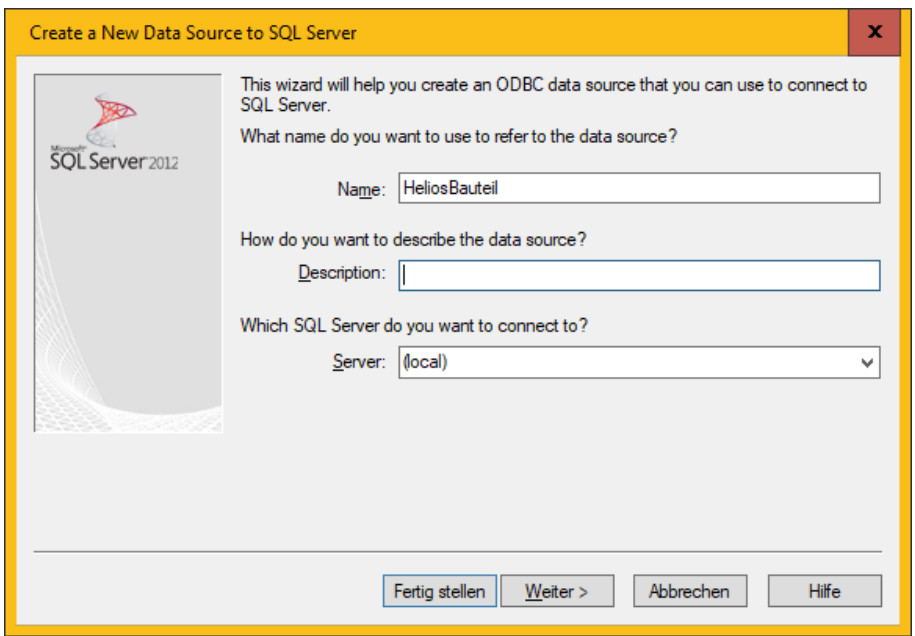

Bild 30 Definition der Datenquelle

Aktivieren Sie im nächsten Schritt die Optionen Mit SQL Server-Authentifizierung ... und Zum SQL Server verbinden … und tragen Sie als Login ID hicad mit dem zugehörigen Password ein:

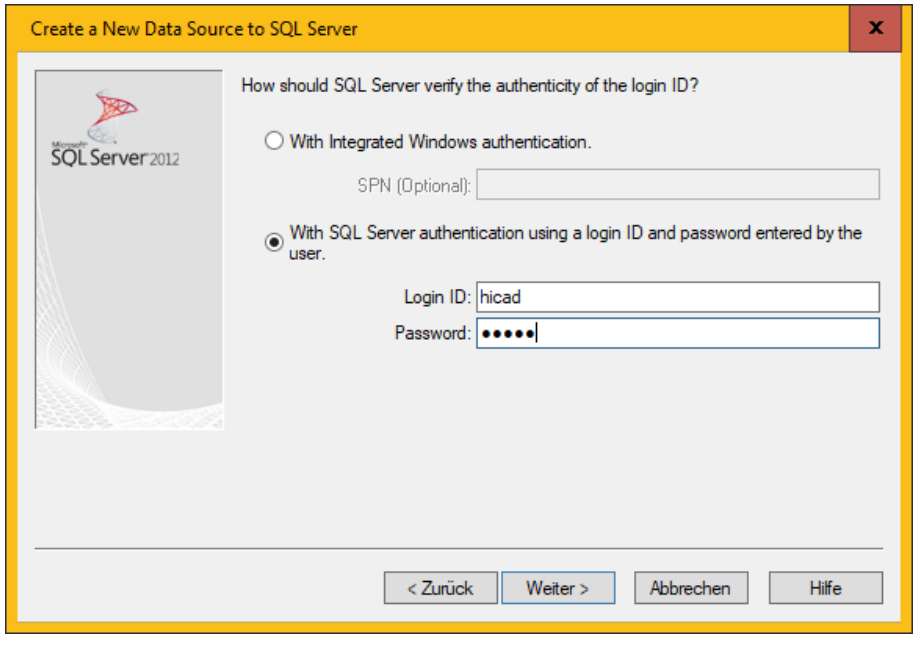

Bild 31 Benutzereingabe

Aktivieren die Option Die Standarddatenbank ändern auf und wählen Sie die Datenbank HELiOS aus. Alle anderen Optionen müssen denen im Bild entsprechen:

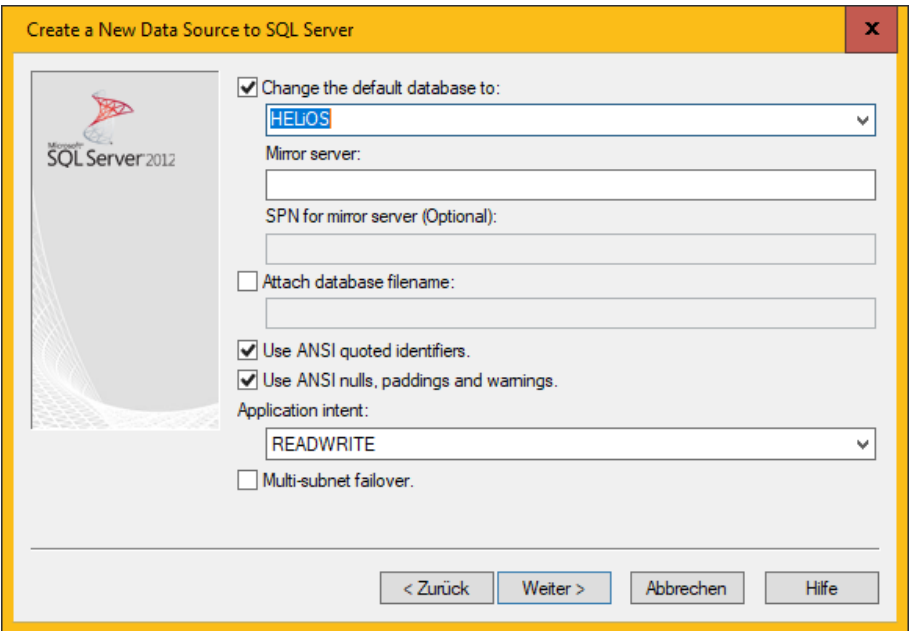

Bild 32 Datenbankauswahl

Deaktivieren Sie alle Optionen und schließen Sie die Erstellung der Verbindung mit Fertig stellen ab.

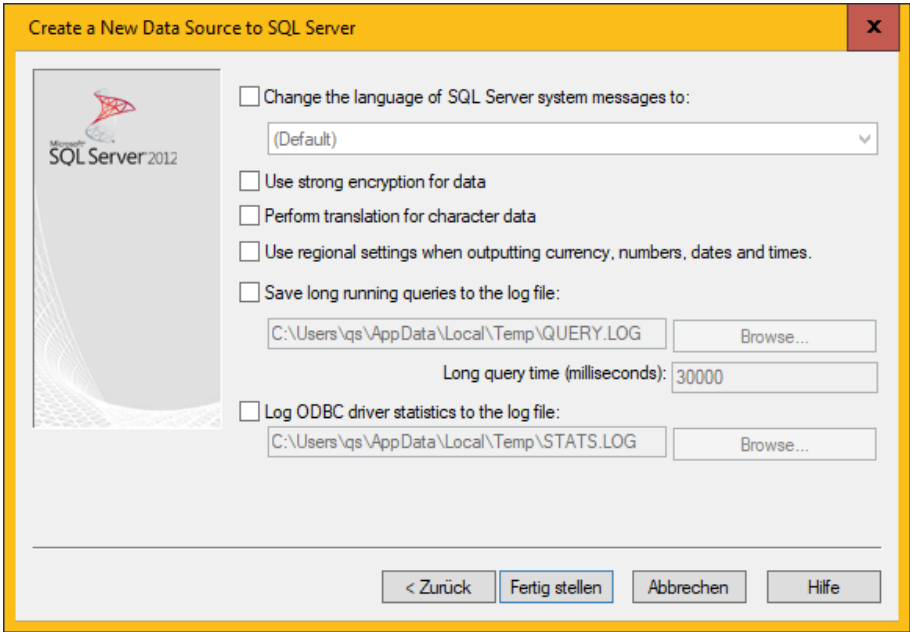

Bild 30 Einstellungen der ODBC-Verbindung

Im folgenden Fenster besteht die Möglichkeit, die Datenquelle zu testen und die Erstellung über den Button OK endgültig abzuschließen. Der Datenquellen-Administrator kann nun ebenfalls geschlossen werden.

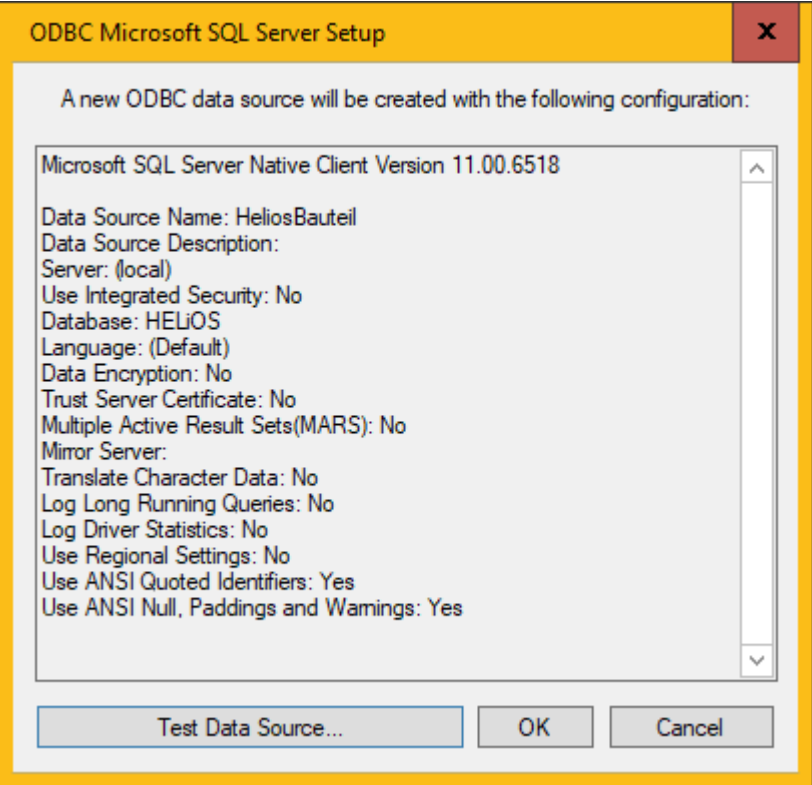

Bild 31 Test der Datenquelle und Abschluss der Einrichtung

# 7 Herstellen der HELIOS-Verbindung

Zum Schluss muss HELiOS der Name der im vorherigen Abschnitt definierten Datenquelle mitgeteilt werden. Starten Sie hierzu aus dem Startmenü unter Programme > ISD Software und Systeme > Administration den DB Manager und wechseln Sie auf die Karteikarte Verbindung:

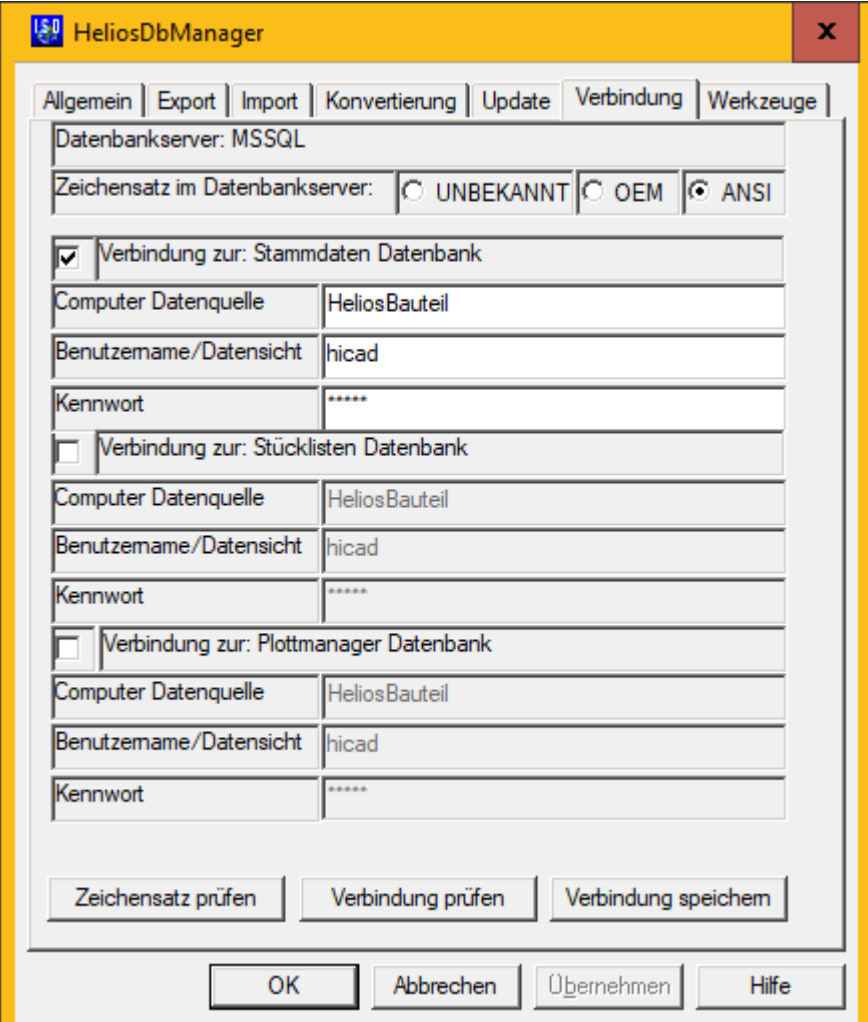

Bild 35 DB Manager

## Wichtige Hinweise zum DB-Manager:

Beachten Sie hier die Einstellung für den Zeichensatz im Datenbankserver: es muss unbedingt die Einstellung ANSI gewählt werden. Aktivieren Sie dann die Verbindung zur: Stammdaten Datenbank und tragen Sie bei Computer Datenquelle den vorher definierten Namen der ODBC-Datenquelle, bei Benutzername hicad und das entsprechende Kennwort ein. Die Einträge für die Verbindung zur Stücklisten- und Plotmanager-Datenbank haben historische Gründe und werden nicht mehr benötigt.

Speichern Sie Ihre Einstellungen über den Button Verbindung speichern und schließen Sie den DB Manager mit OK.

Damit sind alle erforderlichen Schritte zur Installation abgeschlossen. Sie können jetzt mit HELiOS starten.

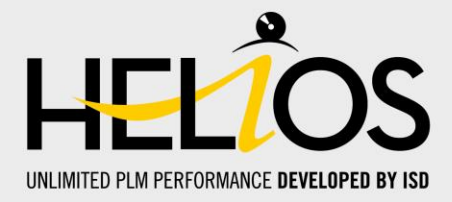

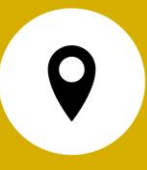

## **Deutschland**

Hauptsitz Dortmund ISD Software und Systeme GmbH Hauert 4 D-44227 Dortmund Tel. +49 231 9793-0 info@isdgroup.de

Vertriebsbüro Hamburg ISD Software und Systeme GmbH Strawinskystraße 2 D-25337 Elmshorn Tel. +49 4121 740980 hamburg@isdgroup.de

Vertriebsbüro Nürnberg ISD Software und Systeme GmbH Nordostpark 7 D-90411 Nürnberg Tel. +49 911 95173-0 nuernberg@isdgroup.de

## Internationale Standorte

ISD Austria ISD Software und Systeme GmbH Hafenstraße 47-51 A-4020 Linz Tel. +43 732 21 04 22-0 info@isdgroup.at

ISD Benelux - Zwolle ISD Benelux B.V. Grote Voort 293A NL-8041 BL Zwolle Tel. +31 73 6153-888 info@isdgroup.nl

ISD Schweiz - Solothurn ISD Software und Systeme AG Rosenweg 2 CH-4500 Solothurn Tel. +41 32 624 13-40 info@isdgroup.ch

ISD USA - North Carolina ISD Group USA Inc. 20808 N Main Street, Suite 101 USA-Cornelius NC 28031 Tel. +1 770 349 6321 info@isdgroup.us

#### Vertriebsbüro Berlin

ISD Software und Systeme GmbH Paradiesstraße 208a D-12526 Berlin Tel. +49 30 634178-0 berlin@isdgroup.de

#### Vertriebsbüro Hannover

ISD Software und Systeme GmbH Hamburger Allee 24 D-30161 Hannover Tel. +49 511 616803-40 hannover@isdgroup.de

### Vertriebsbüro Ulm

ISD Software und Systeme GmbH Wilhelmstraße 25 D-89073 Ulm Tel. +49 731 96855-0 ulm@isdgroup.de

ISD Benelux - Hertogenbosch ISD Benelux B.V. Het Zuiderkruis 33 NL-5215 MV 's-Hertogenbosch Tel. +31 73 6153-888

info@isdgroup.nl

ISD Frankreich ISD Group France SAS 10 -12 Boulevard Vivier Merle F-69393 Lyon Tel. +33 6 73 72 04 67 info@isdgroup.fr

ISD Schweiz - Fribourg ISD Software und Systeme AG Rte du Jura 37 A, 4. Étage CH-1700 Fribourg Tel. +41 79 803 51 51 info@isdgroup.ch

ISD USA - Georgia ISD Group USA Inc. 5126 South Royal Atlanta Drive USA-Tucker GA 30084 Tel. +1 770 349 6321 info@isdgroup.us

# www.isdgroup.com